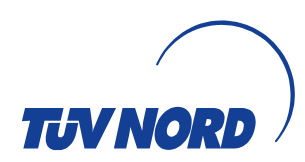

# TÜV NORD CERT **CARA Online-Frageliste** -Erläuterungen für den Nutzer-

# **Inhalt**

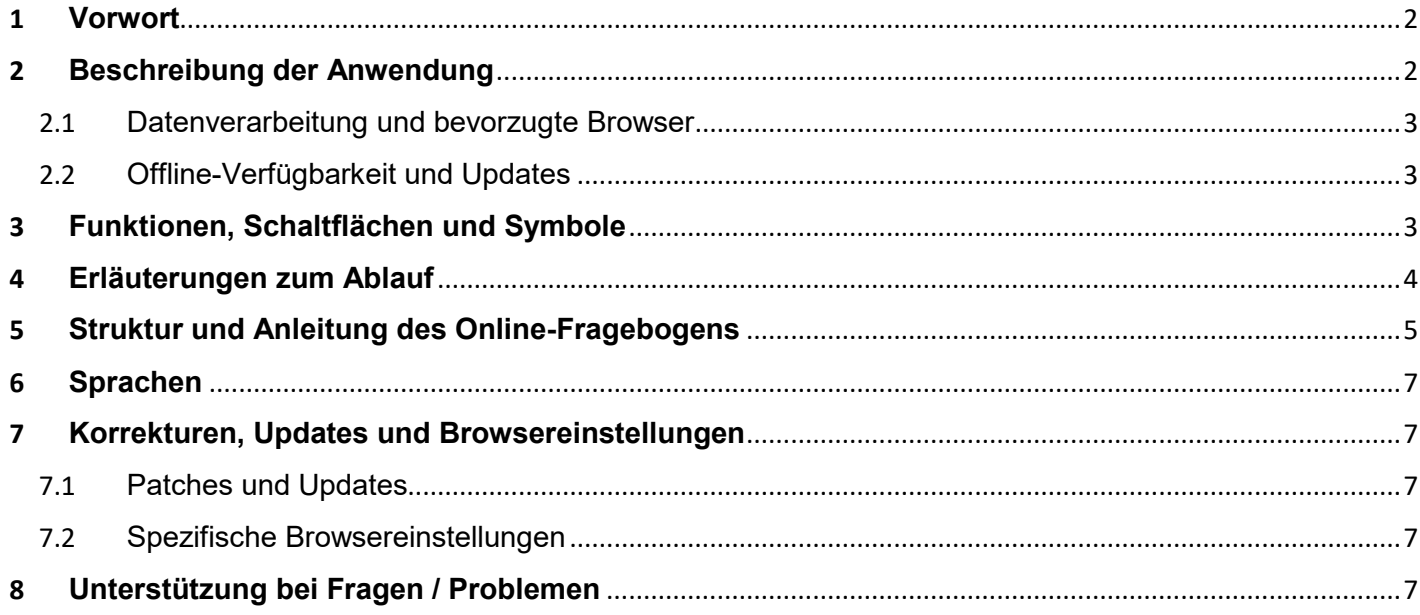

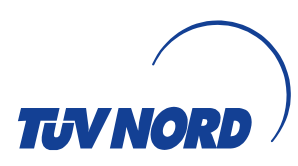

### <span id="page-1-0"></span>**1 Vorwort**

IATF CARA ist das neue Auditdokumentationstool der IATF. Weltweit wird mit CARA eine gemeinsame Plattform zur Dokumentation der Auditergebnisse durch die IATF-Auditoren geschaffen.

Die IATF CARA Anwendung muss im IATF-Auditprozess genutzt und von allen IATF anerkannten Zertifizierungsgesellschaften ("CB") verwendet werden.

Um diesen Prozess zu unterstützen und die Kommunikation zwischen dem Kunden, TÜV NORD und seinen Auditoren zu vereinfachen, hat TÜV NORD CERT einen Online-Fragebogen entwickelt, mit dem unsere Kunden Informationen für die Prüfung der Auditbereitschaft und die Auditplanung online bereitstellen können.

Diese Anwendung ersetzt die zuvor verwendeten WORD-Dokumente und dient darüber hinaus der Erhöhung der Datensicherheit und -integrität.

Die über diesen Online-Fragebogen bereitgestellten Informationen werden auf dem TÜV NORD eigenen Server gespeichert und gesichert und ermöglichen es den Auditoren, die Informationen über einen JSON-Datei-Import in ihr CARA zu importieren.

Somit zeigt der Online-Fragebogen sowohl für den Kunden und unsere Auditoren Vorteile:

- Sobald Sie eine Informations-E-Mail mit einem zugehörigen Link von uns erhalten haben, können Sie auf die Anwendung zugreifen und sie starten. Wenn die angeforderten Informationen zum ersten Mal vollständig eingegeben haben, wird für Sie der Arbeitsaufwand für die Zukunft reduziert, da für die Aktualisierung von Informationen innerhalb des Überwachungsauditzyklus nur die Informationen aktualisiert werden müssen, die sich seitdem vorherigen Audit geändert haben.
- Für Auditoren hat dies den Vorteil, dass CARA-bezogene Informationen ohne manuelle Dateneingabe und ohne das Risiko von Übertragungsfehlern effizient und effektiv in CARA importiert werden können.

Die von Ihnen als unserem geschätzten Kunden eingegebenen Informationen im Online-Fragebogen gelten für nachfolgenden Audit-Typen:

- Letter of Conformance Audits (LoC-Audits der Stufe 1 und 2)
- Initial Audits (Zertifizierungsaudit der Stufe 1 und 2)
- Überwachungsaudits
- Rezertifizierungsaudits
- Transferaudits
- Special Audit

## <span id="page-1-1"></span>**2 Beschreibung der Anwendung**

Neben der Einführung des Online-Fragebogens bietet diese Richtlinie einen schnellen Überblick über die Anwendung des TÜV NORD CARA Online-Fragebogens.

Zusätzliche Beschreibungen und Informationen sind im Fragebogen selbst enthalten und unterstützen Sie dabei, Hintergrundinformationen zu erhalten und jede Frage zu verstehen, während Sie Schritt für Schritt Ihre Antworten / Informationen eingeben.

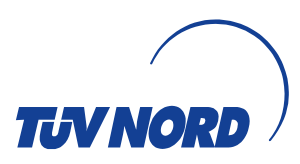

Für die Nutzung des TUEV NORD CERT Online-Fragebogen ist keine Software-Installation erforderlich ist, da die Anwendung über einen Webbrowser zugänglich ist. Für den Datenaustausch mit dem TÜV NORD-Server ist eine permanente Internetverbindung erforderlich. Daher ist das Tool nur als Online-Version ohne Offline-Funktionen verfügbar.

Das Programm kommuniziert mit dem Server bei der Eingabe von Daten / Informationen. Es erfolgt keine Protokollierung und Übermittlung Ihrer Daten, gemäß zu den vereinbarten Datenschutz- und Vertraulichkeitsvereinbarungen. Die Daten dienen zur Auditvorbereitung und Auditberichterstattung in CARA sowie zur Aktualisierung Ihrer spezifischen SAP-basierten Stammdaten.

TÜV NORD wird die serverbasierten Daten ausschließlich unter den im Zertifizierungsvertrag vereinbart Bedingungen nutzen.

### <span id="page-2-0"></span>**2.1 Datenverarbeitung und bevorzugte Browser**

Alle im Online-Fragebogen eingegebenen Informationen sind nur für Ihre Organisation und TNCERT verfügbar.

Beachten Sie bei der Verwendung des Tools, dass es die meisten Internetbrowser unterstützt (z.B. EDGE, CHROME, FIREFOX, OPERA…), jedoch nicht MS Internet Explorer und Apple Safari.

Die vom Server gespeicherten Daten werden automatisch in das JSON-Dateiformat umgewandelt und können nach Abschluss des Fragebogens durch den Auditor in CARA importiert werden.

### <span id="page-2-1"></span>**2.2 Offline-Verfügbarkeit und Updates**

Der Fragebogen funktioniert nur im Online-Modus, daher ist die INTERNET-Verbindung während der Verwendung obligatorisch.

Alle Daten werden in Echtzeit gespeichert. Dies bedeutet, dass alle Einträge bis zu dem Zeitpunkt auf dem TÜV NORD Server gespeichert bis das Programm geschlossen wird oder eine Unterbrechung der INTER-NET-Verbindung auftritt. Nachdem die Verbindung wiederhergestellt ist, kann die Bearbeitung von den zuletzt vorgenommenen Eingaben fortgesetzt werden.

# <span id="page-2-2"></span>**3 Funktionen, Schaltflächen und Symbole**

Nachfolgend erläutern wir die allgemeinen Funktionen bzw. verschiedene Arten von Feldern und Schaltflächen im TÜV NORD Online-Fragebogen.

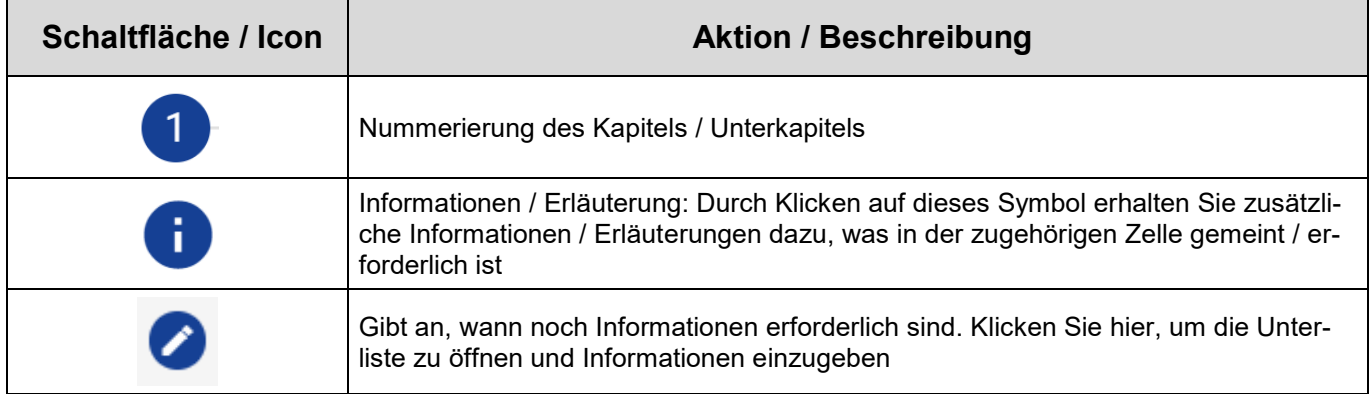

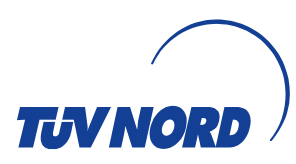

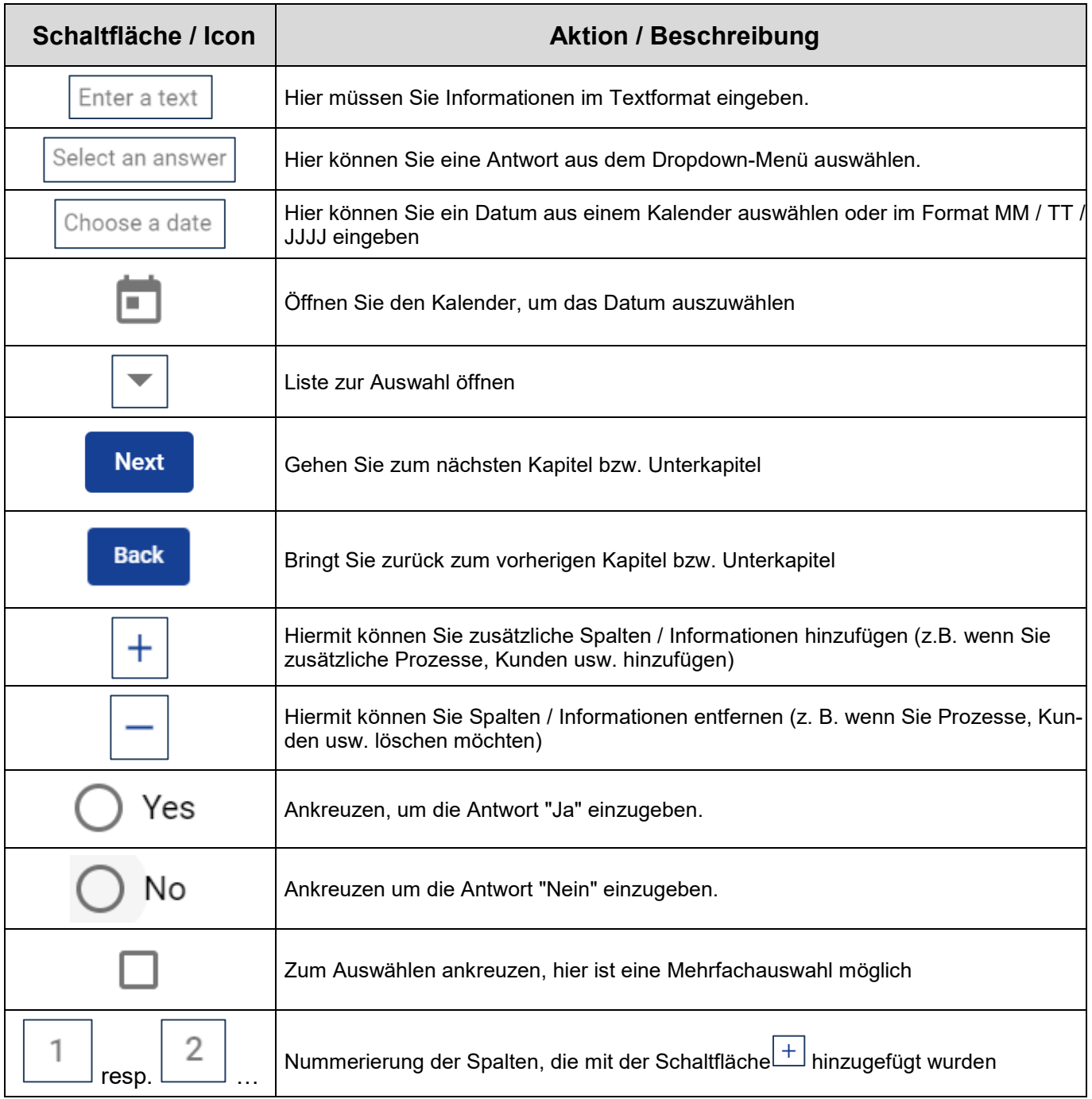

# <span id="page-3-0"></span>**4 Erläuterungen zum Ablauf**

Wenn Sie die E-Mail "TÜV NORD - Ihre Eingabe für das bevorstehende IATF 16949-Audit wird angefordert" erhalten haben, können Sie den Fragebogen öffnen, indem Sie auf den in der E-Mail angezeigten Link klicken.

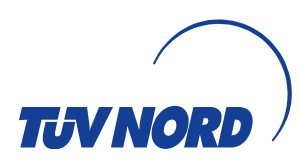

#### *Bitte beachten Sie:*

*Der Empfänger kann die E-Mail an andere Personen in seiner Organisation weiterleiten (z.B. in verschiedenen Bereichen, Standorten usw.), die den Empfänger der E-Mail bei der Eingabe der angeforderten Informationen unterstützen können. Zum Öffnen der Online-Frageliste ist kein Passwort erforderlich.*

Wenn Sie den Fragebogen geöffnet haben, wird die Begrüßungsseite angezeigt, und von dort aus können Sie Schritt für Schritt, Kapitel für Kapitel die erforderlichen Informationen eingeben.

# <span id="page-4-0"></span>**5 Struktur und Anleitung des Online-Fragebogens**

Die Anwendung hat eine bestimmte Struktur mit verschiedenen Klauseln, die wie folgt nummeriert und benannt sind:

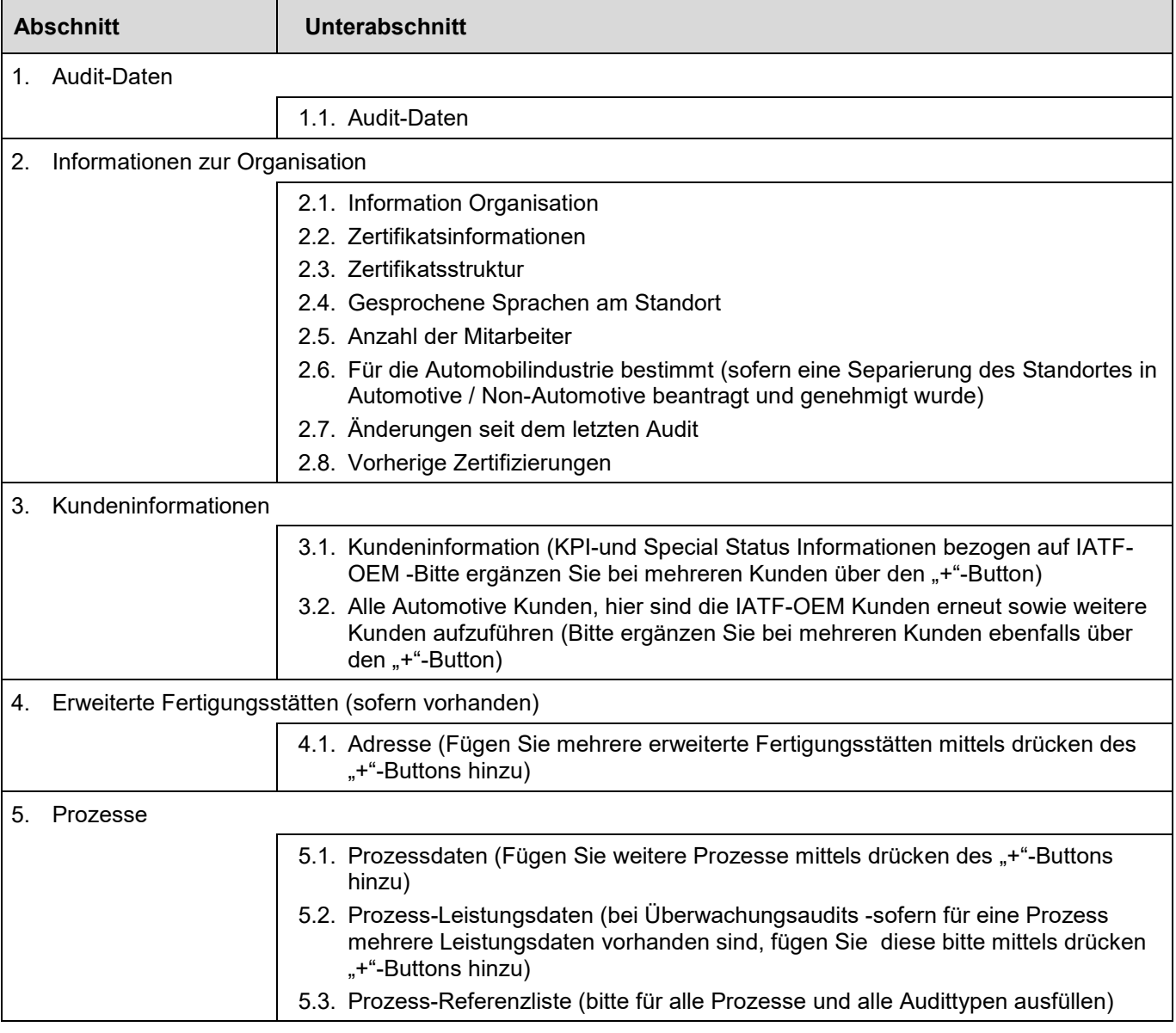

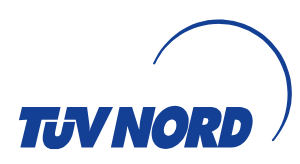

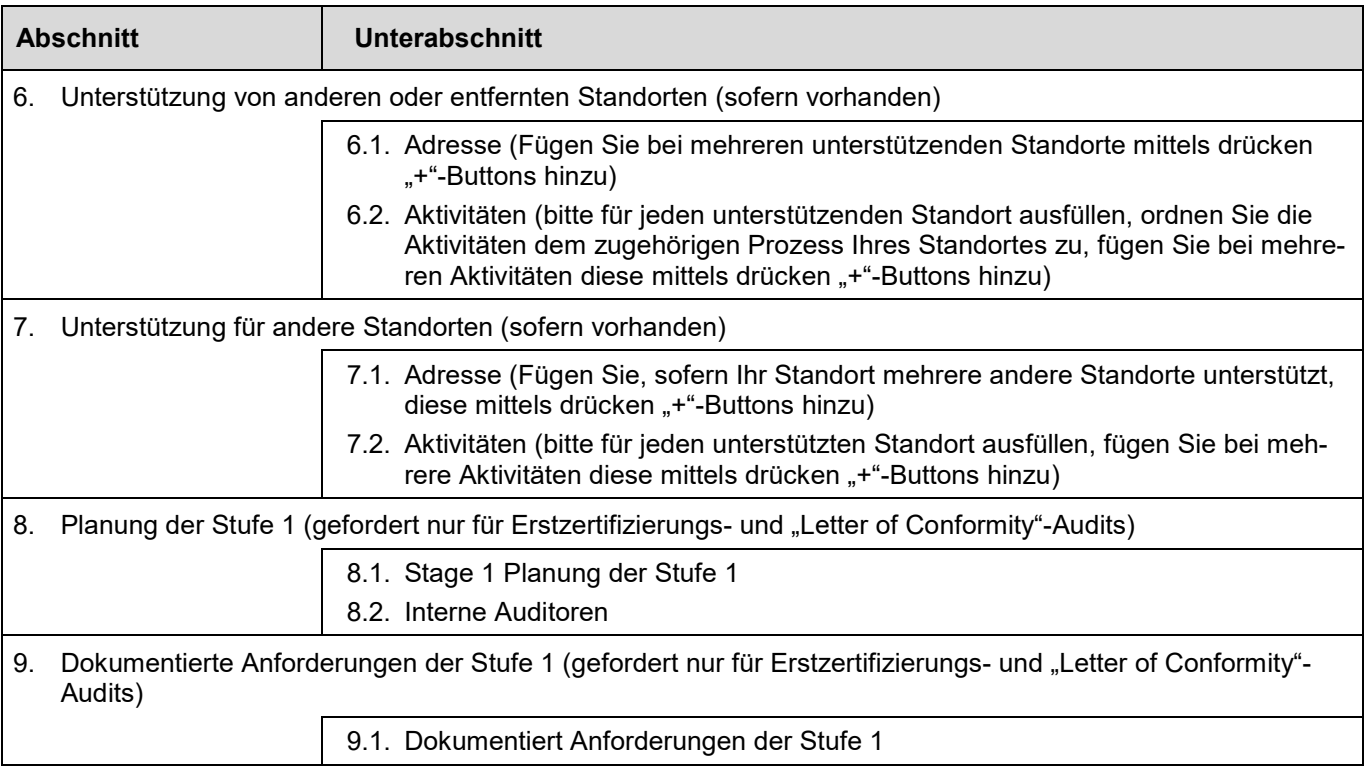

Bitte arbeiten Sie die Kapitel Schritt für Schritt durch. Wenn ein Kapitel fertig ist, klicken Sie bitte auf die Schaltfläche "Weiter", um zum nächsten Kapitel zu gelangen.

Nachdem alle obligatorischen Informationen in alle Kapitel eingegeben wurden und zusätzliche Informationen (z.B. zu verschiedenen Prozessen, Kunden, entfernten Standorten und ggf. erweiterten Fertigungsstandorten) hinzugefügt wurden, klicken Sie auf die Schaltfläche "Abschließen".

#### *WICHTIG:*

*Bitte stellen Sie sicher, dass alle Informationen (Text, Klickfelder usw.) Informationen enthalten. Sie müssen komplett alle Felder durcharbeiten. Andernfalls wird die Schaltfläche "Abschließen" nicht angezeigt und Sie können den Fragebogen nicht abschließen. Wenn die Schaltfläche "Abschließen" am Ende der Frageliste nicht angezeigt wird, überprüfen Sie bitte Ihre Eingaben, auf Vollständigkeit, in dem Sie alle Felder nochmals auf Vollständige Bearbeitung prüfen .*

Sobald dies erledigt ist, leitet das Tool automatisch eine E-Mail mit dieser Statusaktualisierung und einer angehängten json-formatierten Datei zur Überprüfung an den ernannten TÜV NORD Auditor. Dieser kann dann die Daten in seine CARA-Anwendung laden.

Wenn der TÜV NORD Auditor zusätzliche Informationen benötigt oder Probleme identifiziert, die aktualisiert / überarbeitet werden müssen, informiert er Sie (z.B. Telefon oder E-Mail) über detaillierte Anforderungen und öffnet den Fragebogen erneut, damit Sie Informationen entsprechend eingeben und überarbeiten können.

Sie müssen mit dann wiederum Kapitel 1 beginnen und Schritt für Schritt über die Schaltfläche "Weiter" fortfahren und die vom Auditor angeforderten überarbeiteten Informationen in die zugehörige Zelle eingeben.

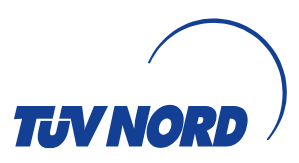

Sobald Sie fertig sind, müssen Sie erneut die Taste "Abschließen" drücken, und der Auditor wird, erneut gemäß obiger Beschreibung automatisch über den geänderten Status informiert.

#### **HINWEIS:**

*Dieser Vorgang kann wiederholt so lange werden, bis alle Informationen ausreichend gegeben sind.*

Sobald der Auditor mit den bereitgestellten Informationen zufrieden ist, wird er den Fragebogen "Abschließen" und die Informationen in CARA importieren. Das Audit wird dann gemäß dem vereinbarten Auditplan durchgeführt.

## <span id="page-6-0"></span>**6 Sprachen**

Sie können den Fragebogen entweder in Englisch oder Deutsch auswählen. Weitere mögliche Sprachen werden in Zukunft folgen. Die Sprache wird automatisch anhand Ihrer Browser-Einstellung übernommen. Das heißt, wenn Sie die Browser-Spracheinstellung "Englisch" verwenden, so wird auch automatisch die englische Sprache für den Fragebogen angeboten.

<span id="page-6-1"></span>Bitte verwenden Sie nur lateinische Schriftarten für die Dateneingabe.

### **7 Korrekturen, Updates und Browsereinstellungen**

### <span id="page-6-2"></span>**7.1 Patches und Updates**

Das Tool wird kontinuierlich verbessert. TÜV NORD IT initiiert und steuert Patches, die bei jedem Start der Anwendung automatisch bereitgestellt werden. Aufgrund der Online-Verfügbarkeit des Tools sind Updates sofort verfügbar, wenn Sie das Tool verwenden.

Die Anwendung ist abwärtskompatibel zu alten Datenstrukturen. Wenn Änderungen an der Datenstruktur auftreten, können frühere Dateien weiterhin mit der neuen Version geöffnet werden. Sie werden automatisch in die aktualisierte Datenstruktur umgewandelt. Dies geschieht für Daten im Serverspeicher und für Daten, die aus früheren JSON-Dateien geladen wurden.

#### <span id="page-6-3"></span>**7.2 Spezifische Browsereinstellungen**

Hier gibt es keine besonderen Vorgaben, da Informationen nur über die vom TÜV NORD gesteuerte Anwendung unter Verwendung eines der oben gezeigten bevorzugten Browser eingegeben werden.

### <span id="page-6-4"></span>**8 Unterstützung bei Fragen / Problemen**

Bitte berücksichtigen Sie, dass die CARA Online-Frageliste ausschließlich für IATF 16949 programmiert wurde. Um Sie bei auftretenden technischen Schwierigkeiten zu unterstützen, bitte wenden Sie sich an Ihren TÜV NORD Auditor.

Programmiertechnische Themen oder schwerwiegende Problemstellungen werden über die Rückmeldung an unsere Auditoren von diesen an TÜV NORD IT weitergegeben.